# **Viewing and Navigating Dashboards**

In this section:

- [Accessing Dashboards](#page-0-0)
- [Configuring Dashboard Settings](#page-0-1)
- [Refreshing Dashboards](#page-2-0)
- [About the Dashboard Grid](#page-3-0)

## <span id="page-0-0"></span>Accessing Dashboards

1. Click the Report Center menu to open the dashboard drawer.

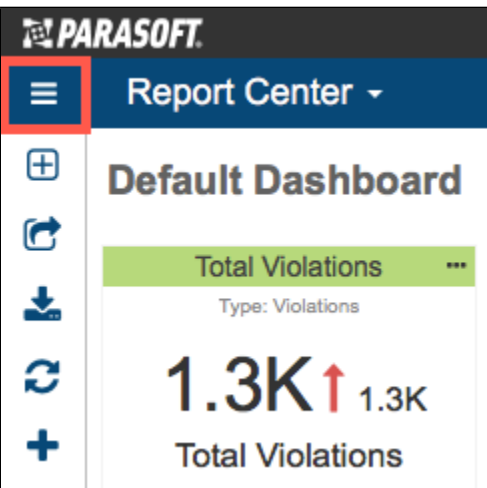

2. Click on a dashboard name to choose a dashboard.

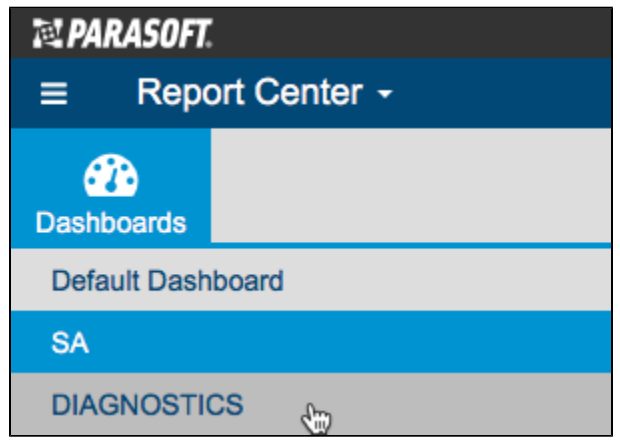

3. Click the Report Center menu button to close the dashboard drawer.

# <span id="page-0-1"></span>Configuring Dashboard Settings

You can change the data presented in dashboard widgets by choosing a parameters from the dashboard settings menu. Specific settings that may be configured in each widget, however, override the dashboard settings (see [Adding Widgets](file:///C:/Users/chieko.TMX.000/Documents/Studio%202015/Projects/DTPDEVEL_20170209/en-US/DTPDEVEL/Adding-Widgets_2821490.html)).

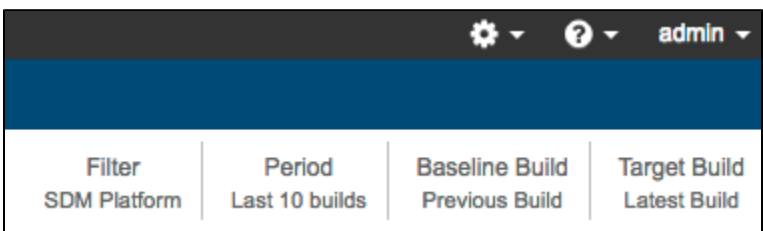

The following dashboard settings are available.

#### Filter

The Filter setting enables you to display the data associated with a filter. Filters represent a set of run configurations that enable custom views of the data stored in DTP. By default, filters are added when you [create a project](https://docs.parasoft.com/display/DTP543/Creating+and+Managing+Projects), but you can [create custom filters](https://docs.parasoft.com/display/DTP543/Creating+and+Managing+Filters) to view the data you're interested in.

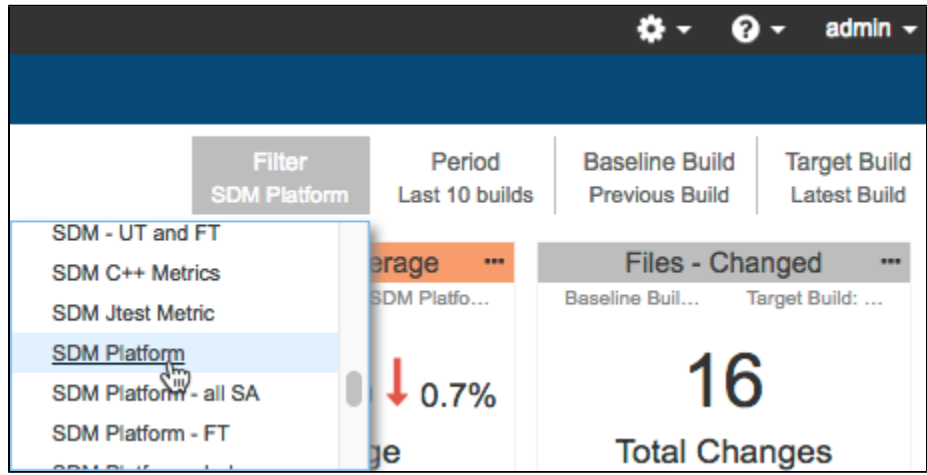

### <span id="page-1-0"></span>Period

You can choose a timeframe from the Period settings menu to view data based on a period of time or number of recent builds.

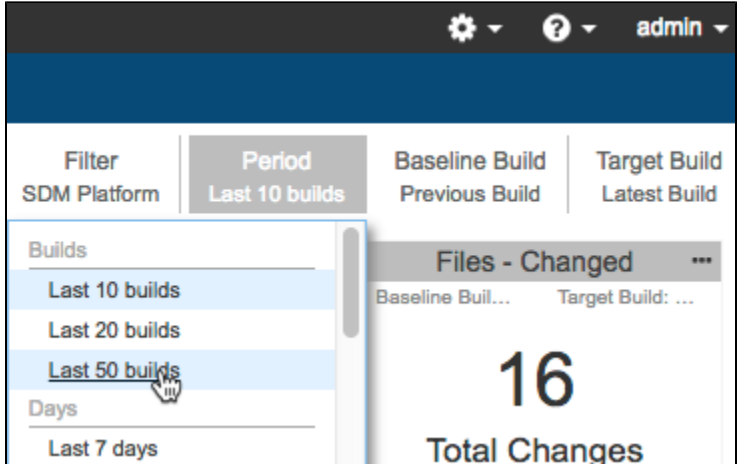

While some widgets are designed to show an aggregation or trend of data over a specified period of time, others are designed to show a comparison based on build (see Baseline Build and Target Build). Some widget take both paradigms into consideration when calculating and presenting data. See the settings for specific widgets in the [Widgets](https://docs.parasoft.com/display/DTP543/Widgets) chapter for additional information.

### Baseline Build and Target Build

A build in Parasoft is a unique identifier used to group a set of test and analysis runs across multiple Run Configurations (see [Build](https://docs.parasoft.com/display/DTP543/DTP+Concepts#DTPConcepts-Build) for additional information). You can configure the Baseline Build and Target Build settings to define a range of data associated with your project so that you can see changes on a granular level.

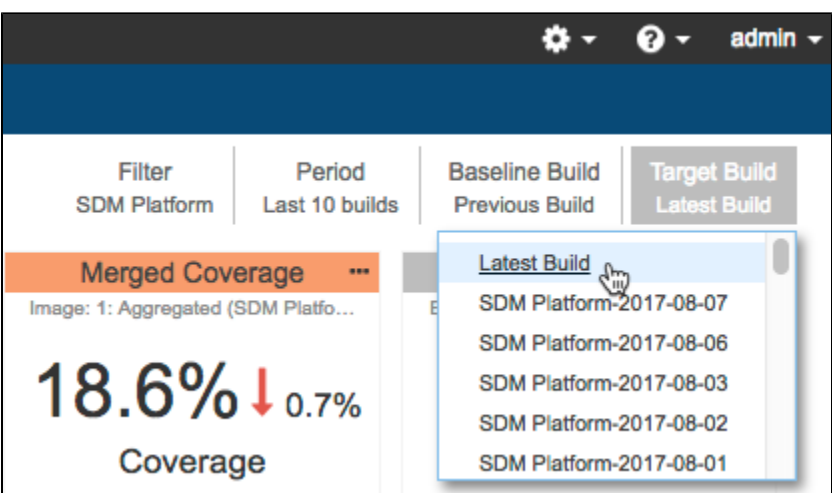

You can choose different combinations of builds to compare, but the Baseline Build must be set to a build that chronologically exists prior to the Target Build.

#### **About Dynamic Dashboard Settings**

You can choose specific build IDs in the Baseline and Target Build settings or allow the dashboard to automatically detect which builds have data that's relevant to the widgets you are using.

When you choose specific build IDs, some widgets may not show data because the ID you selected may not have relevant information for the widget to display. For instance, if the build you selected only contains static analysis data, but your dashboard has a widget that renders coverage information and is configured to use the Dashboard Settings, then the widget will not be able to show data.

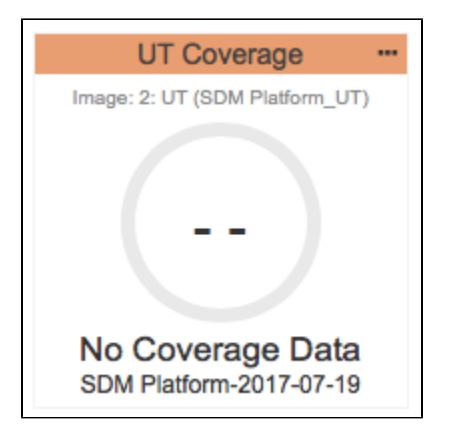

The following options in the Baseline Build and Target Build settings enables widgets in the dashboard to automatically use builds with relevant data.

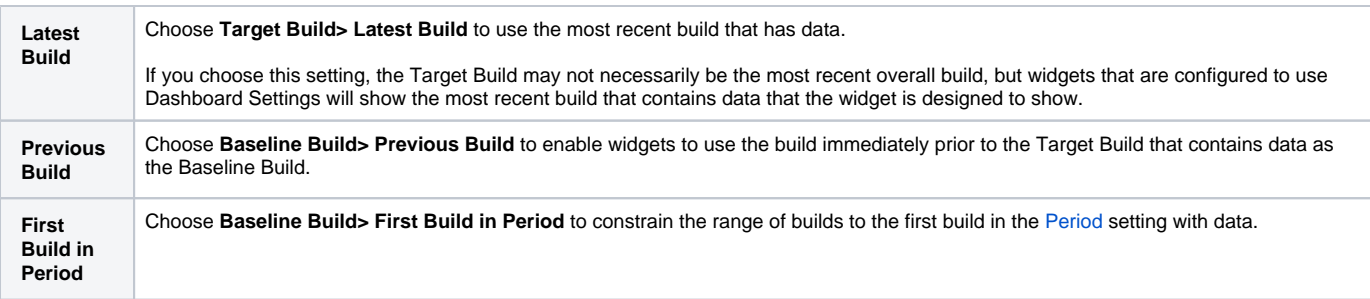

## <span id="page-2-0"></span>Refreshing Dashboards

To ensure that you are viewing the most recent data in your dashboard, click the refresh button icon, which updates the dashboard without refreshing the entire page:

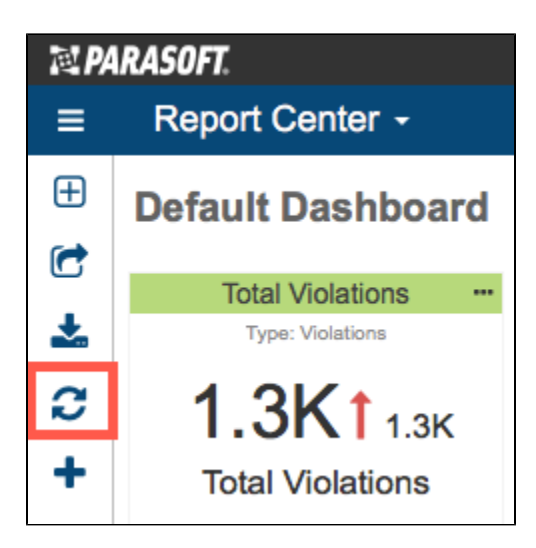

## <span id="page-3-0"></span>About the Dashboard Grid

The dashboard is six single-column widgets wide. The amount of vertical space is unlimited, but you should consider readability and usability when creating custom widgets that require a significant amount of space to display data.

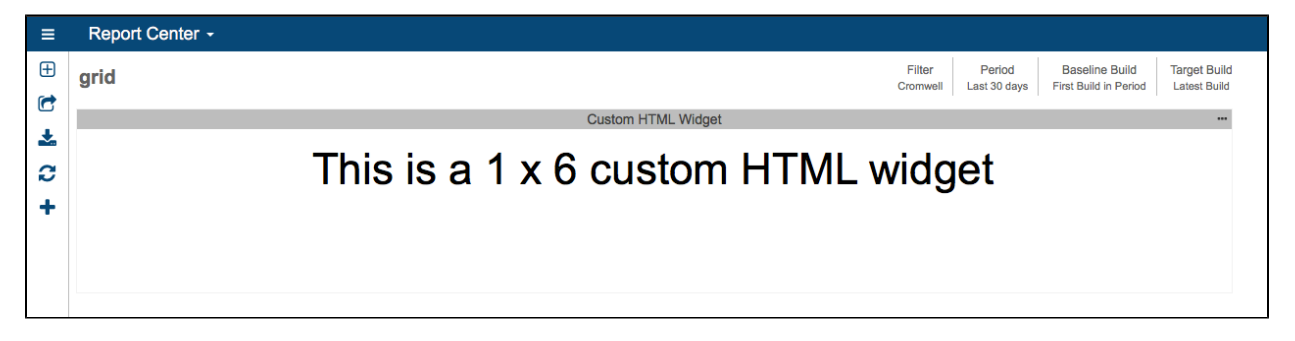